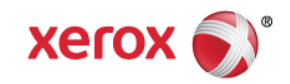

Xerox Product Security Mini Bulletin XRX15AX Xerox Color C60/C70 SPAR Release 60.11.42

Release Date: December 7, 2015

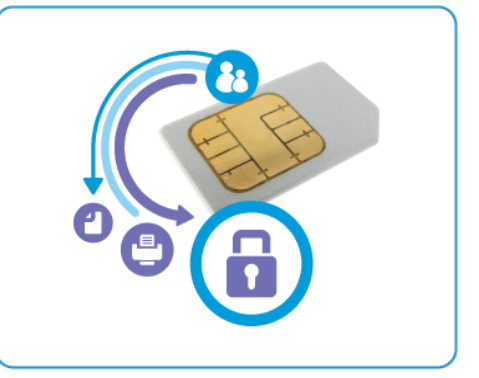

## Purpose

This Bulletin is intended ONLY for the specific security problem identified below. The problem identified has been rated a criticality level of **IMPORTANT**

Includes fix for:

• SSLv3.0 Poodle Vulnerability (CVE-2014-3566). SSLv3 supports an older encryption method that is no longer considered secure, and is no longer viable for protecting sensitive data in transmission over networks. This could allow a Man-in-The-Middle (MiTM) attack where a person on the network can force a "downgrade" of the session between a client and server to use SSLv3 instead of a more secure protocol such as TLS.

Fixed by implementing a change to default SSL to off and use TLS only.

## Software Release Details

**If your software is higher or equal to the versions listed below no action is needed.**

**Otherwise, please review this bulletin and consider installation of this version.** 

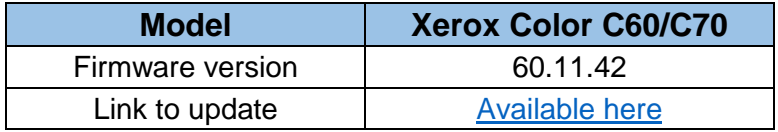

The Installation Instructions are as follows:

- 1. Print a configuration report at the Xerox Color C60/C70 Local User Interface (LUI) by selecting **Machine Status Print Reports Printer Reports Configuration Report**.
- 2. Extract / unzip the .bin file from the zip file you downloaded for this update to a known location.
- 3. If an integrated Fiery controller or standalone EX C60/C70 Fiery Print Server is connected to the Xerox Color C60/C70, proceed to Step 4; otherwise proceed to Step 5.
- 4. Access the Fiery controller's Web Tools web page by entering the Fiery IP address into an Internet browser. Then click on the Xerox CentreWare link in the lower right corner of the Web Tools page to access the Xerox Color C60/C70 CentreWare Internet Services web page.
- 5. Access the Xerox Color C60/C70 CentreWare Internet Services web page by entering the device IP address into an Internet browser.
- 6. Click on the **Properties** tab. If prompted, enter the User Name (default is admin) and the Password (default is 1111).
- 7. Click on **Services Machine Software Upgrades**. Please a check in the Enabled box and click Apply.
- 8. Select from the Properties tab **Services Machine Software Manual Upgrade**.
- 9. On the "Machine Software" screen that will appear Browse to the location where you extracted the .bin file in Step 2 and select it.
- 10.Select the **Install Software** button.
- 11.The software will be downloaded to the device. The upgrade will take approximately 10 to 15 minutes. The devices Local User Interface will indicate that the upgrade is being performed. Once the download is complete the device will reboot.
- 12. Print a configuration report at the device's LUI by selecting **Machine Status**  $\rightarrow$  **Print Reports**  $\rightarrow$ **Printer Reports Configuration Report**.
- 13.Ensure the software version listed on page 1 of the configuration report next to "System" is the software you just installed.